# **VMware Workstation Player에서의 Ubuntu, Wireshark 설치 및 C 환경 구축**

2020년 6월

경북대학교 사물인터넷표준화연구실 ( iot.knu.ac.kr )

> 김 근 수 kks36145919@gmail.com

# **요 약**

경북대학교 2020년 여름계절학기 네트워크 프로그래밍 교육에 필요한 환경설정 과정을 컴퓨터학 부를 비롯한 모든 타과생에게 상세 설명하기 위해 작성되었다. Unix 계열의 OS인 Ubuntu의 이미 지를 다운받아 Virtual Machine인 VMware Workstation Player에 Ubuntu를 설치하고 소켓 (Socket) 프로그래밍을 위한 C 환경설정 구축과 패킷 분석 프로그램인 Wireshark 설치 가이드를 목표로 한다.

1

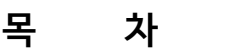

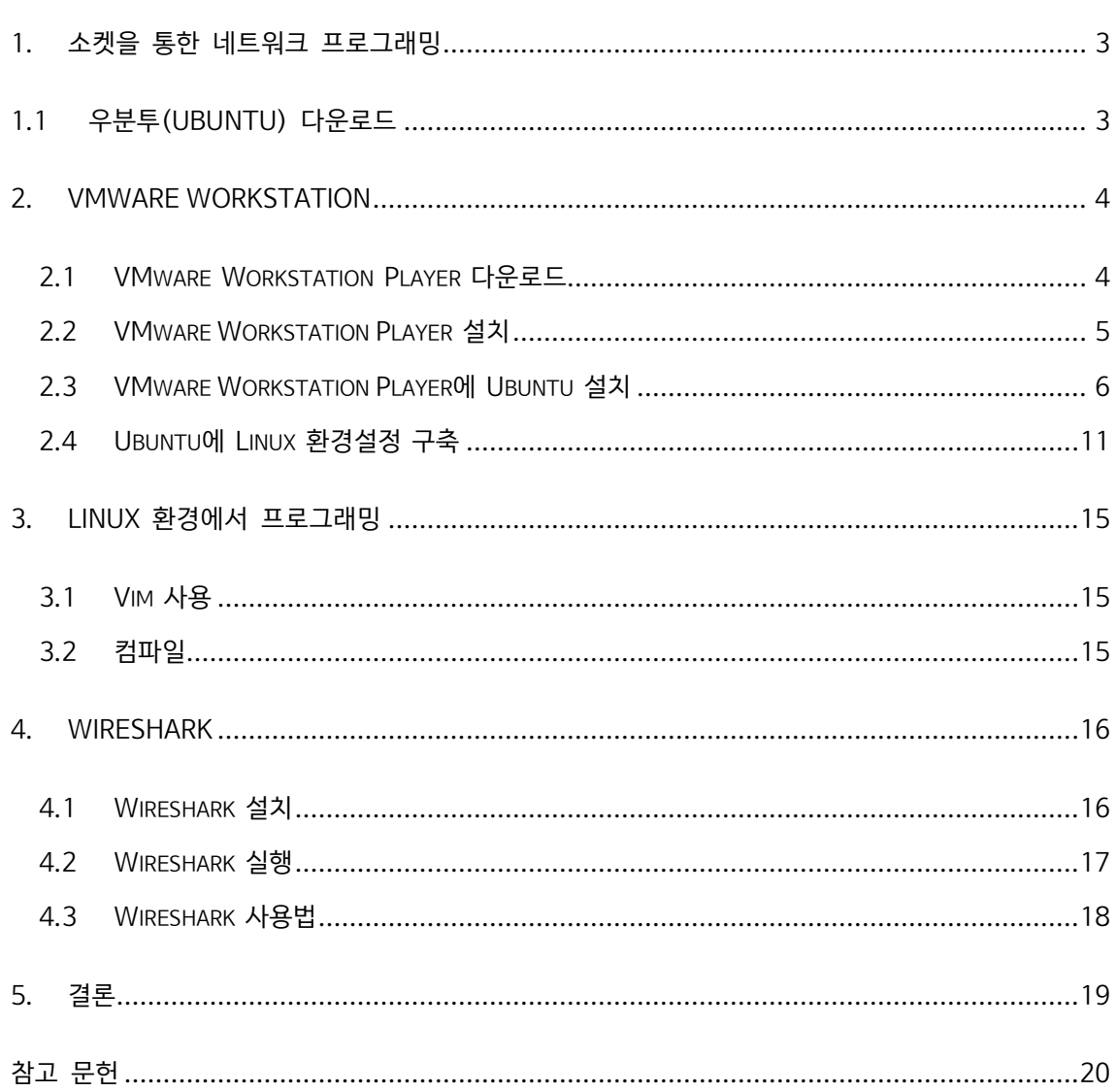

#### **1. 소켓을 통한 네트워크 프로그래밍**

네트워크 프로그래밍이란 멀리 떨어져 있는 호스트들이 서로 데이터를 주고 받을 수 있도록 프로 그램을 구현하는 것을 말한다. 이를 위해 소켓(Socket)을 사용하는데 소켓이란 BSD(Berkely Software Distribution) Unix에서 개발한 네트워크 프로그래밍 인터페이스로, 네트워크 프로그래 밍 과정에서 대상이 멀리 떨어져 있기 때문에 소프트웨어 차원에서 호스트들간을 연결해주는 장치 를 말한다.[1] 이를 윈도우 환경에서 사용할 수 있게 만든 것이 윈도우 소켓(Window Sockets)이 지만, 본 고에서는 학부 교육 과정을 따라 Unix 계열의 OS이며 사용 편의성에 초점을 맞춘 Linux 배포판인 Ubuntu에서 유닉스 소켓(Unix Socket)을 위한 환경 구축만을 목표로 한다.

## **1.1 우분투(Ubuntu) 다운로드**

Ubuntu 공식 홈페이지(https://www.ubuntu.com) -> Download -> Ubuntu Desktop -> Ubuntu 20.04 LTS 로 들어가서 iso파일을 다운로드 한다. 이때 용량이 크기 때문에 시간이 많이 걸리는 것을 유념한다.

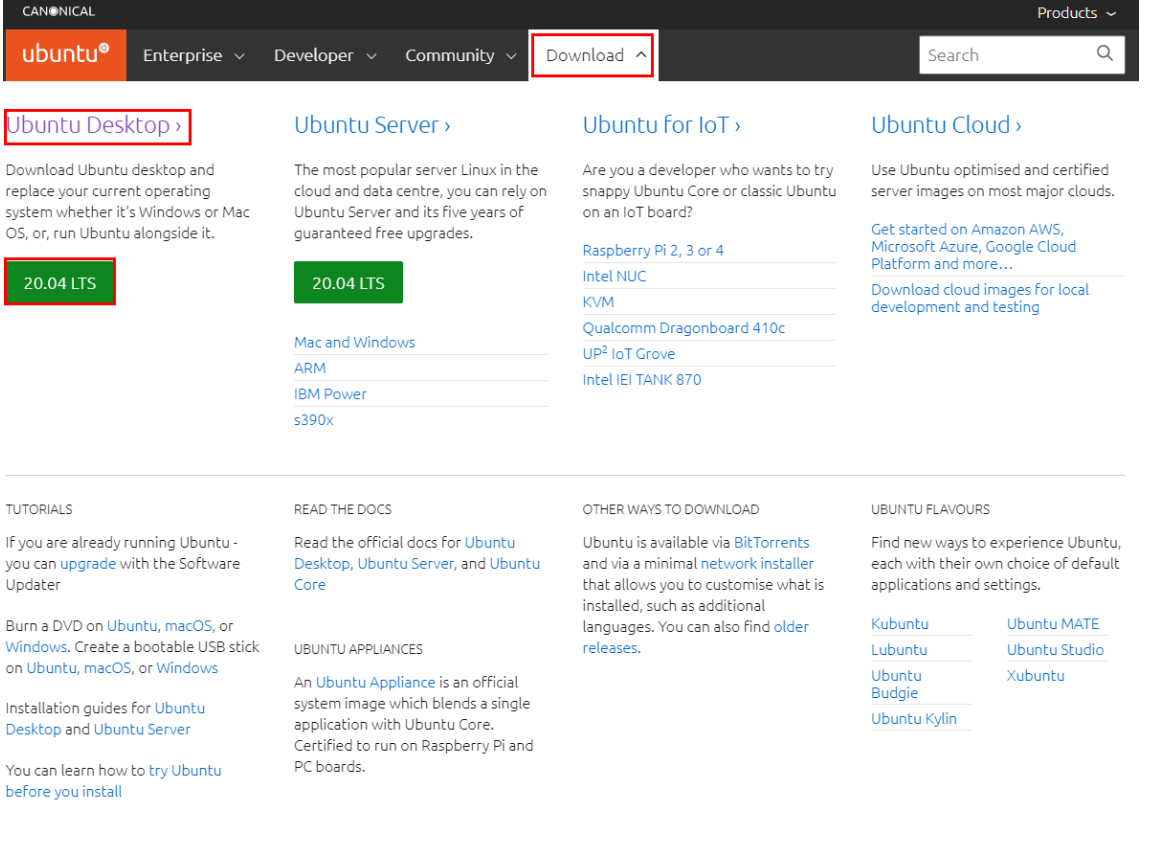

## **2. VMware Workstation**

VMware Workstation은 VMware사가 만든 가상머신 소프트웨어이다. X64버전의 Window와 Linux 환경에서 다수의 OS를 동시에 실행시키기 위한 논리적 플랫폼인 Hypervisor이다.

네트워크 프로그래밍을 위해 이러한 가상 머신 보다 더 적은 자원을 사용하고 편한 WSL(Windows Subsystem for Linux)으로 윈도우 환경에서도 리눅스 소프트웨어를 실행시킬 수 있지만 본 고에서는 모든 리눅스 소프트웨어를 실행할 수 있고 교육적 참고용으로 가상 머신 소프 트웨어인 VMware Workstation의 환경 구축을 목표로 한다.

(VMware Workstation에는 VMware Workstation Pro와 VMware Workstation Player가 있는데, 본 고에서는 Pro의 기능에서 몇 가지 기능들을 제외한 무료 버전인 Player를 설치한다.)[2]

### **2.1 VMware Workstation Player 다운로드**

우선 VMware Workstation Player 설치파일을 다운받는다.

https://www.vmware.com/kr.html -> 다운로드 -> 무료 제품 다운로드 -> Workstation Player -> Windows용 Workstation 15.5 Player 사용해 보기

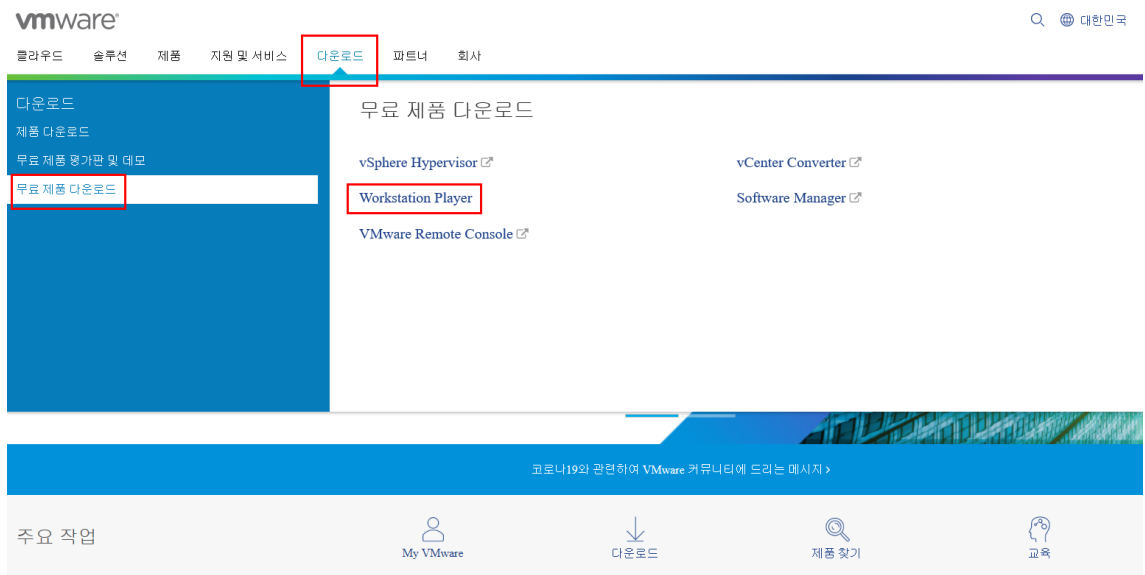

#### **vm**ware<sup>®</sup>

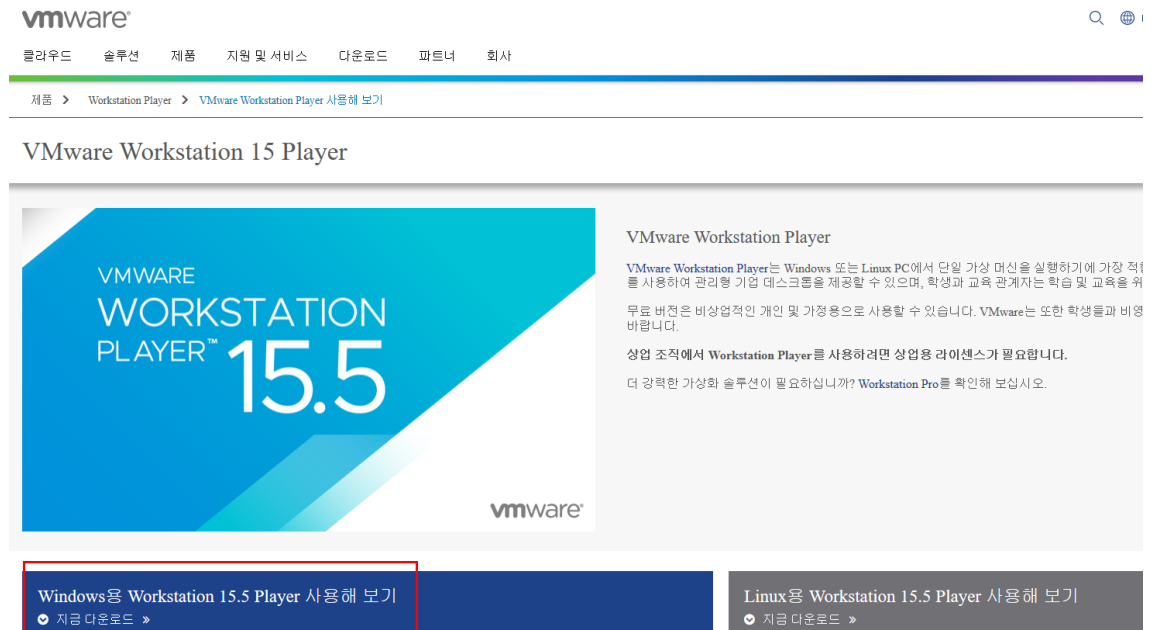

exe 파일 다운로드 이후 실행을 시킨다.

## **2.2 VMware Workstation Player 설치**

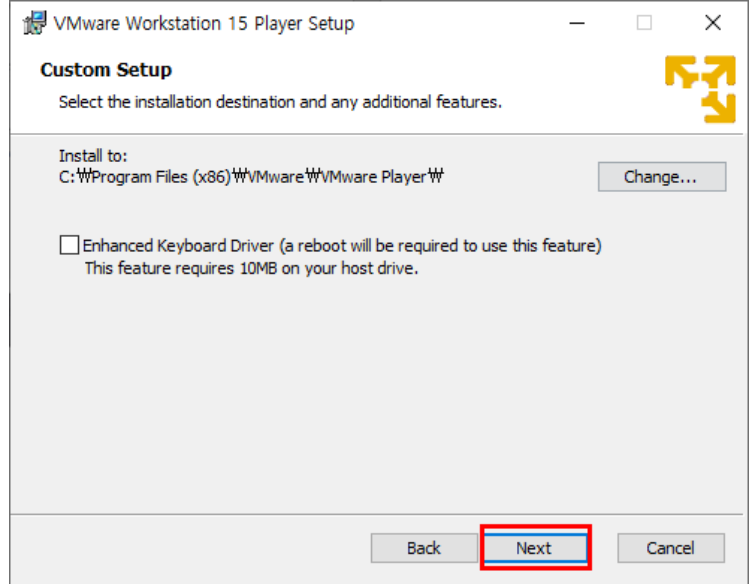

라이센스 동의창에서 동의를 하고 Enhanced Keyboard Driver 설치를 묻는 창에서 체크를 안하 고 다음으로 가는 것을 권장한다. 키보드 입력을 보안적으로 보다 강화된 기능의 추가 여부를 묻 는 항목인데 개인이 소유한 컴퓨터에 설치를 한다면 이 기능은 굳이 설치하지 않아도 상관없다. 이 다음의 설치 설정 여부(매시작시 업데이트, 환경 개선 프로그램 참여등)는 개인의 선택에 맞게 선택하여 진행하면 되므로 설명을 생략한다. [3]

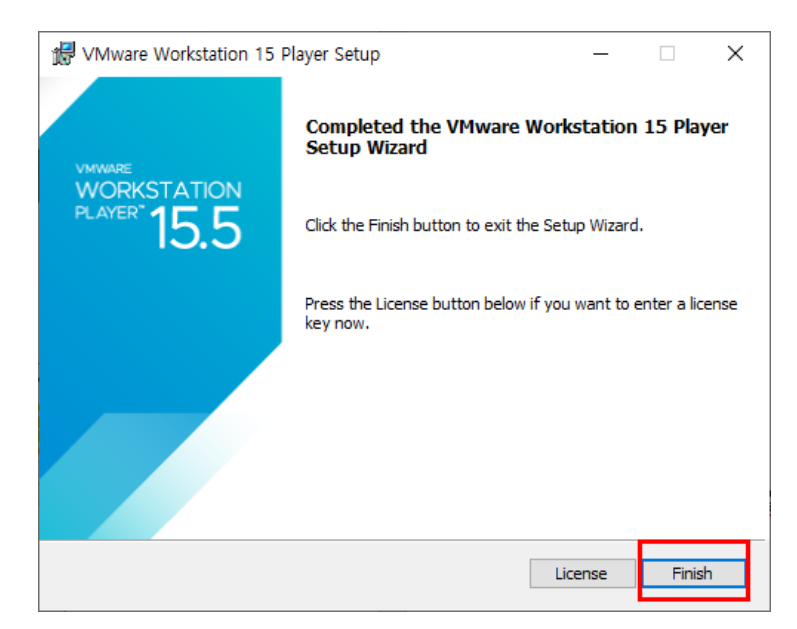

최종적으로 설치가 완료되었다는 창인데 본 고에서는 교육용 차원에서 무료버전을 사용하기 때문 에 Finish를 눌러준다. 이 후 컴퓨터 재시작 메시지가 뜨면 개인의 선택에 맞게 설정하면 VMware Workstation Player 설치가 완료된다.

## **2.3 VMware Workstation Player에 Ubuntu 설치**

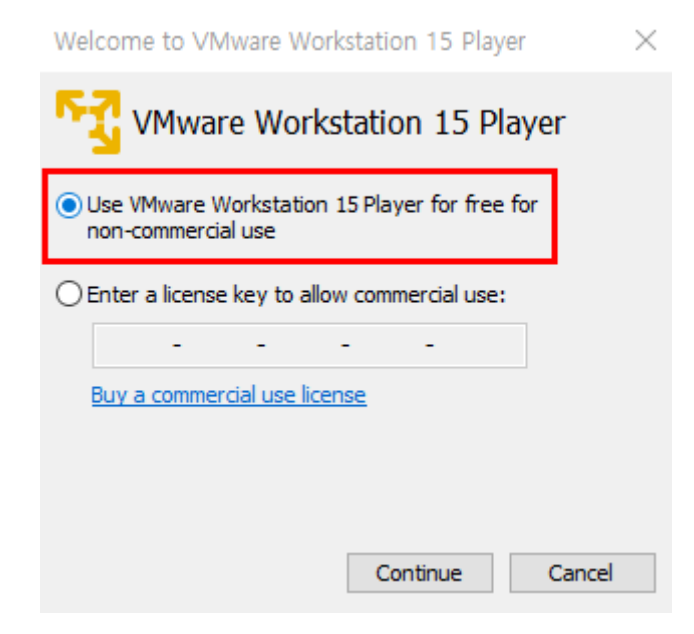

이후 PC 재시작을 권장하며 VMware Workstation Player를 실행시키면 비상업적 용도로 무료로 사용을 선택, continue를 클릭, finish를 클릭하면 VMware Workstation Player를 사용할 준비가 끝난다.

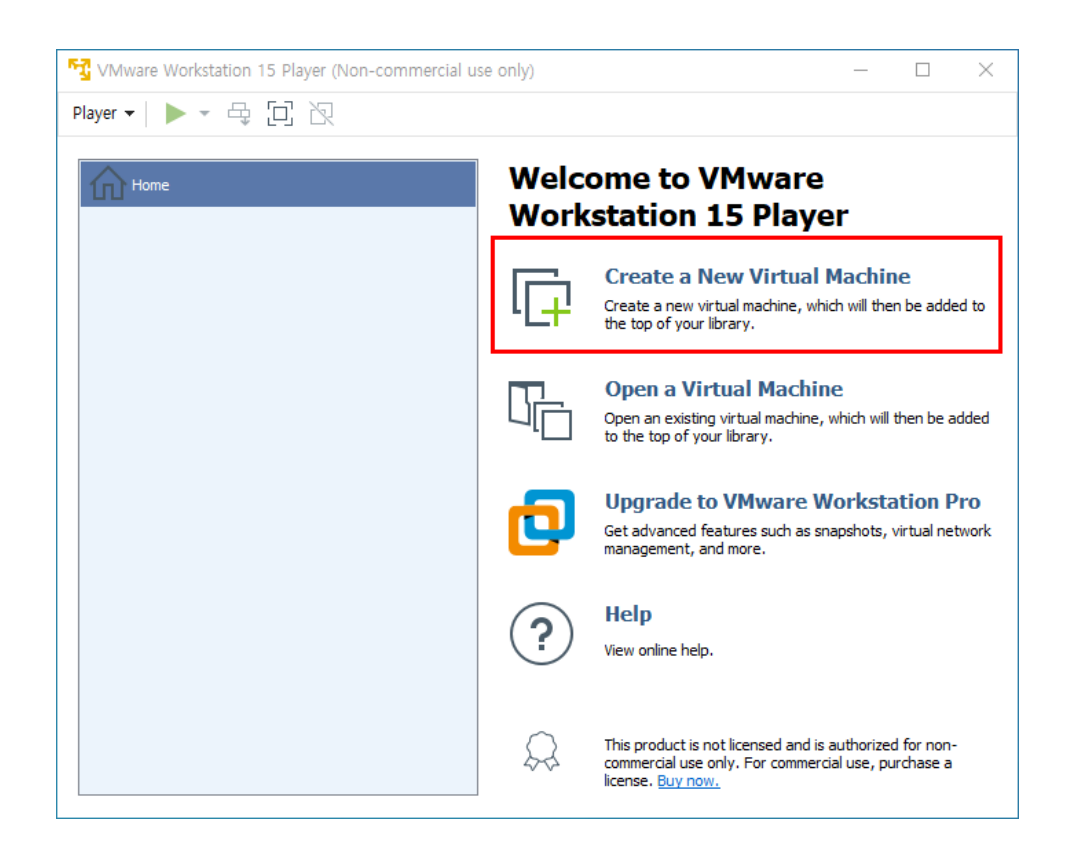

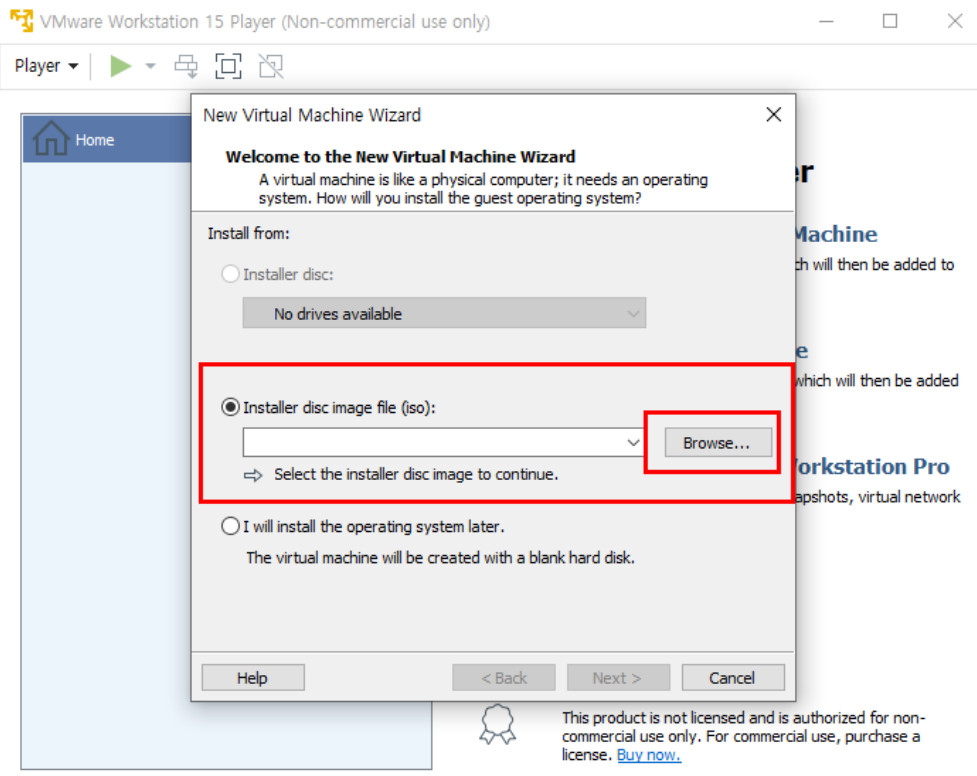

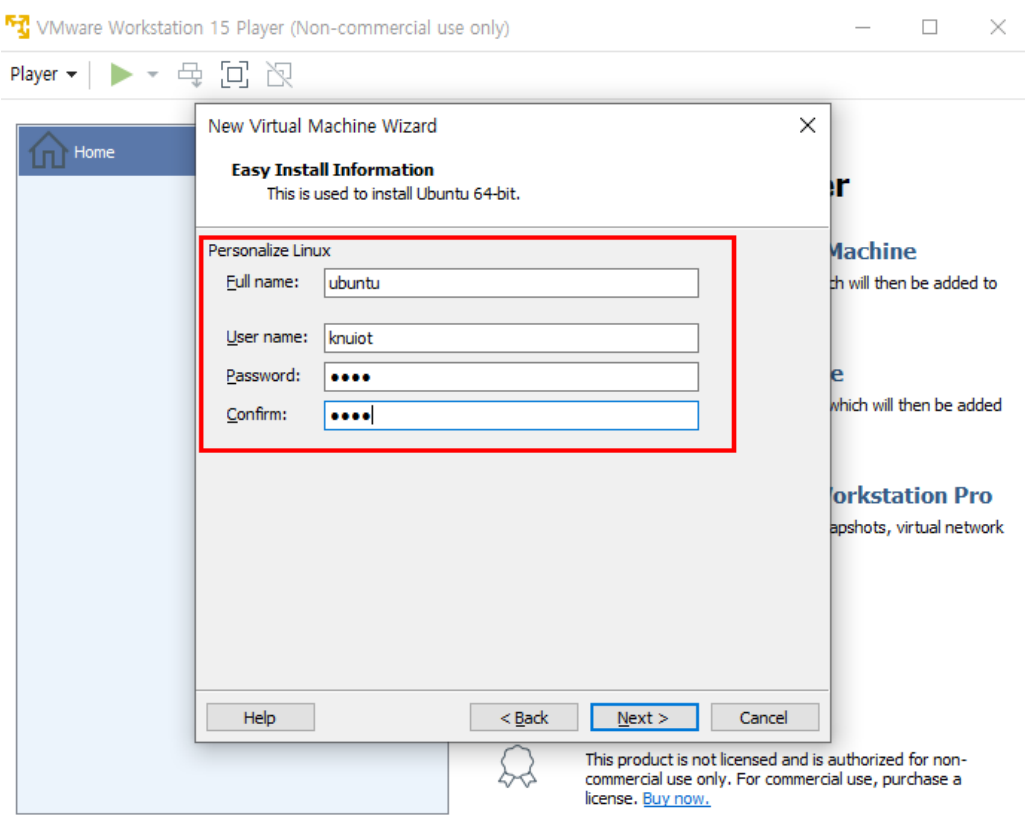

다음으로 미리 다운 받아놓은 Ubuntu iso파일을 불러온다.

설치할 Ubuntu에 가상 머신에 설치되는 Ubuntu Linux의 시스템 이름을 나타내는 Full name과 Ubuntu 로그인 아이디인 User name과 비밀번호, 비밀번호 확인을 기입한다. 이때 User name 과 Password 항목은 로그인할때의 아이디/비밀번호이기 때문에 신중하게 기입 한다.

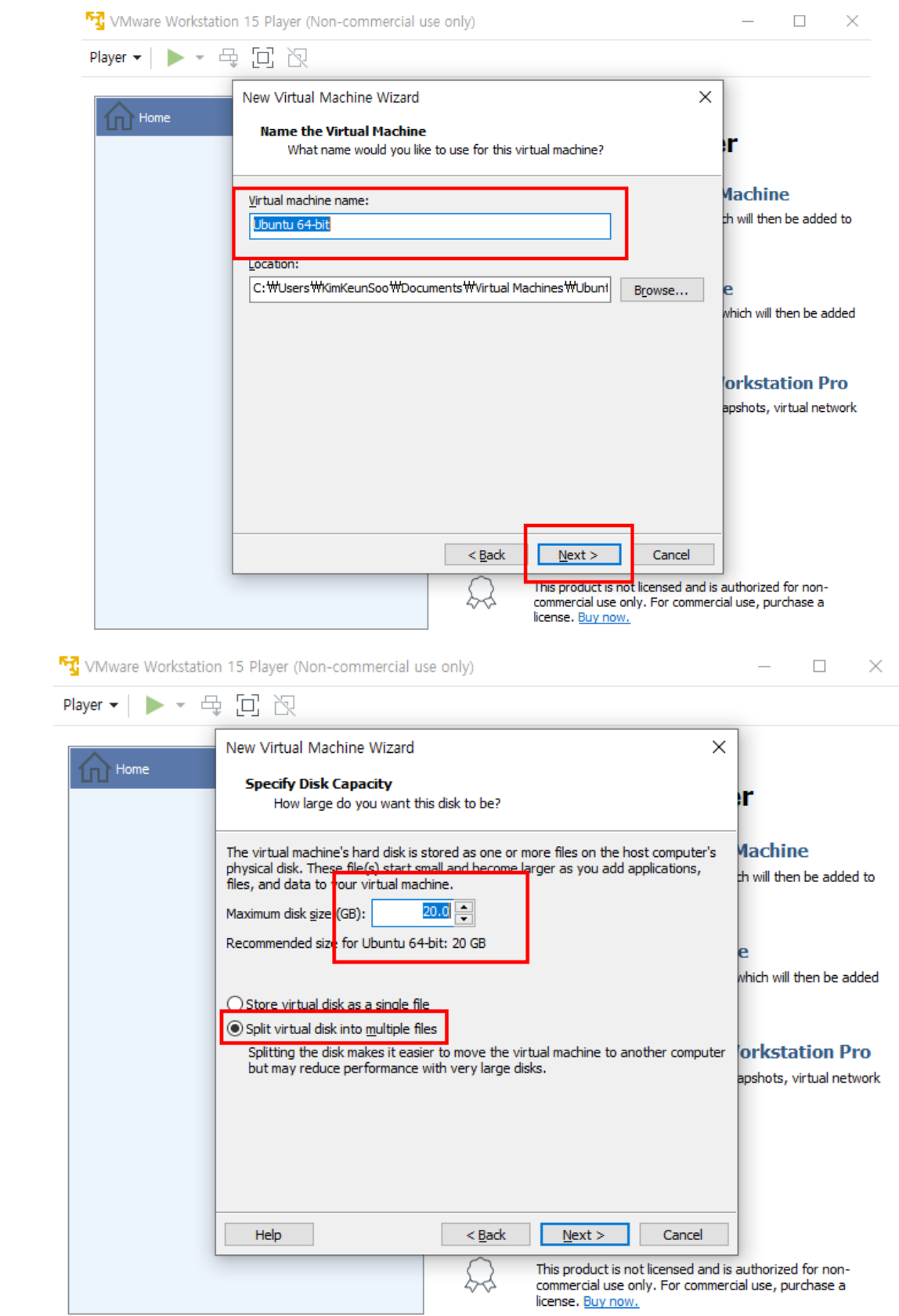

다음은 가상 머신을 위해 할당할 디스크 용량을 지정하는 단계이다. 입력 값은 가상 머신이 차지 할 공간의 최대 용량을 나타내고, Ubuntu가 최대로 사용할 용량을 설정한다. 권장 용량을 20GB 로 되어 있으나 설치 목적에 따라 조금 더 늘리는게 좋다. 하지만 개인 PC의 사양에 따라 선택적 으로 늘리도록 한다. 바로 밑의 항목은 가상 머신의 내용을 하나의 파일에 저장할 것인지 또는 여 러 파일에 나눠 저장할 것인지를 선택하는 단계이며, 향후 사용할지 모르는 가상 머신 백업/복사 작업을 위해 여러 파일에 나눠 저장하는 방식을 선택해준다.

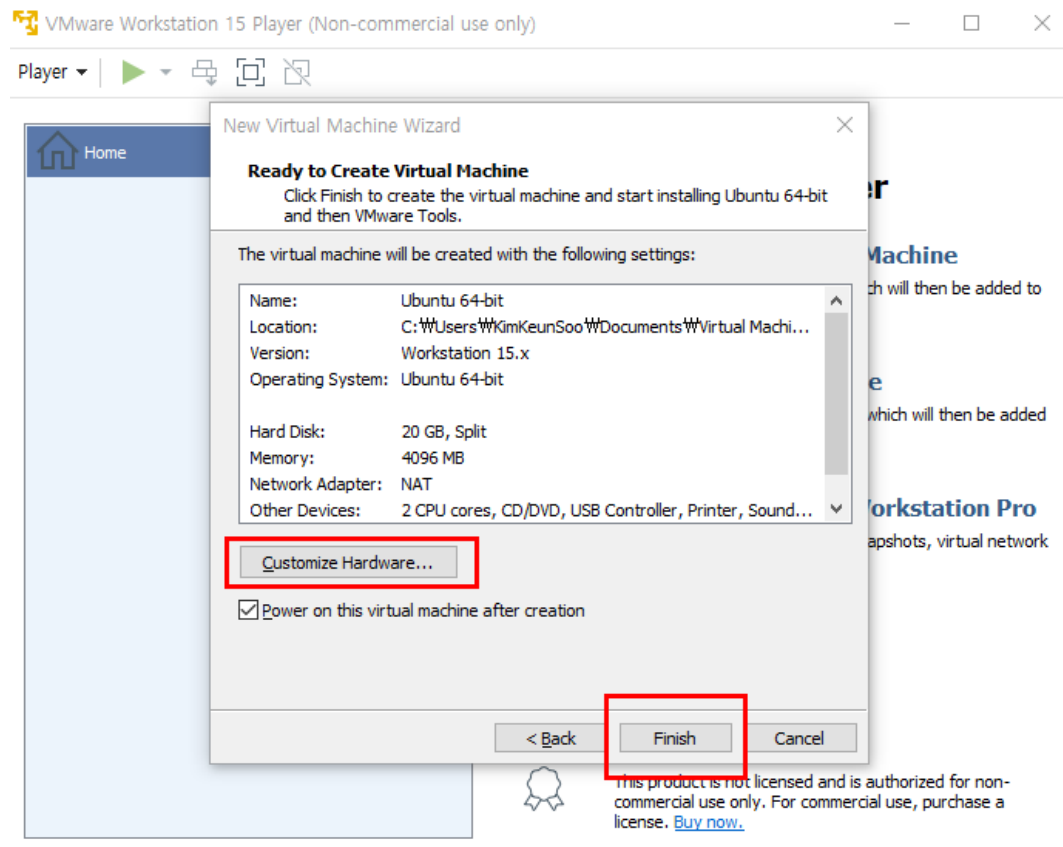

다음 단계로 사용자의 선택에 따라 가상 머신 하드웨어 환경을 Customize 할 수 있지만 (Memory 와 Processors등등) 개인 PC의 사양에 따라 선택적인 변경을 권고하며 후에 필요시 메뉴로 변경할수 있으므로 이렇게 설치를 마무리 한다.

# **2.4 Ubuntu에 Linux 환경설정 구축**

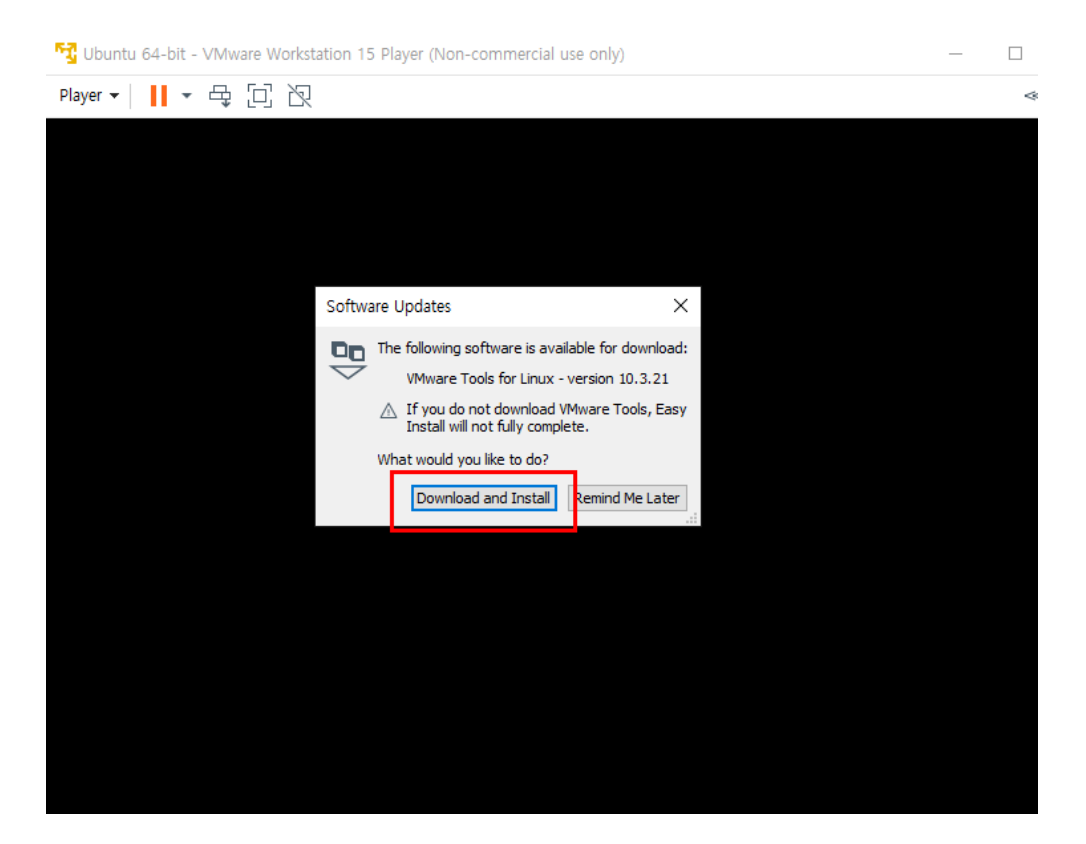

전 단계에 Power on this virtual machine after creation의 항목에 체크를 해뒀다면 설치한 Ubuntu가 자동으로 실행이 된다. 이후 VMware Tools for Linux라는 소프트웨어를 다운로드 할 것인지에 대한 항목이 나오는데 이 Tool은 VMware 환경의 가상 머신을 좀 더 편리하고 쾌적하 게 사용할 수 있게 해주는 Tool이다. 가상 머신을 이용하면서 호스트 컴퓨터와 게스트 컴퓨터에서 마우스 제어권을 넘길 시 기존에는 Ctrl + Alt 키를 눌러야 했지만 이 Tool을 설치함으로서 마우스 의 커서의 위치에 따라 자동으로 넘어간다. [4] 이 외에 더 많은 편리한 기능들이 추가되므로 Download and Install을 눌러 설치해주자.

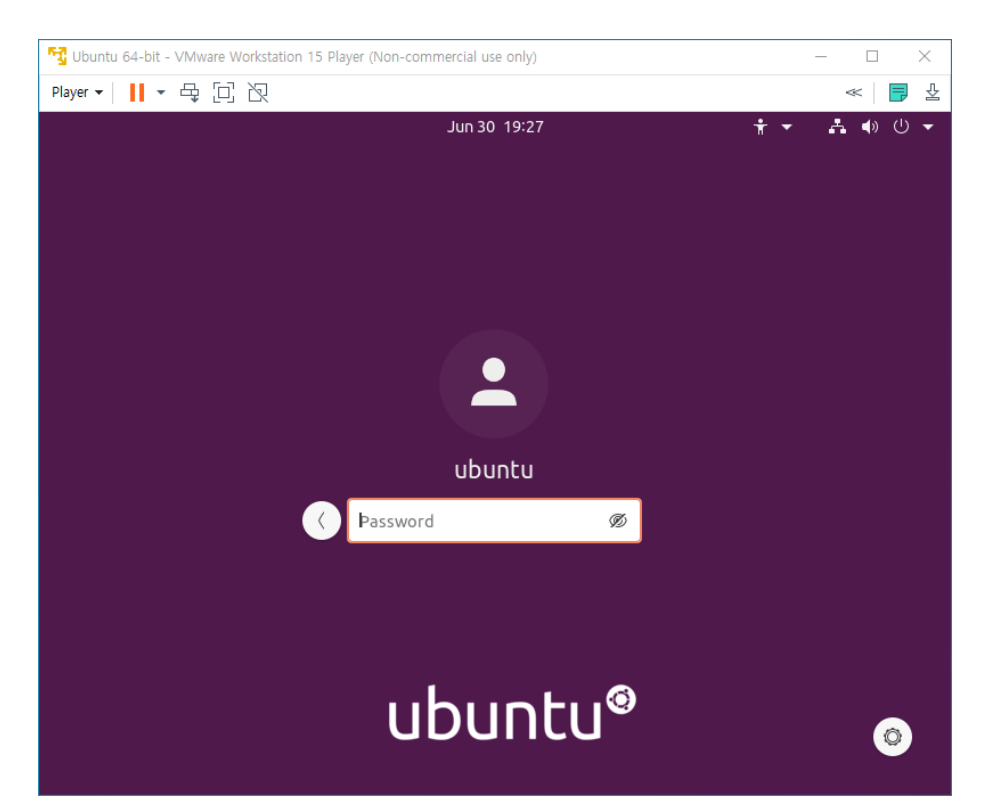

미리 지정해둔 비밀번호를 입력하여 로그인을 하면 초기에 Livepatch 서비스를 사용할지등에 설 정하는 페이지가 나오는데 본 고에서 다룰 교육에는 크게 필요가 없어보이므로 모두 Next 버튼을 클릭, 마지막에는 Done 버튼을 클릭한다.

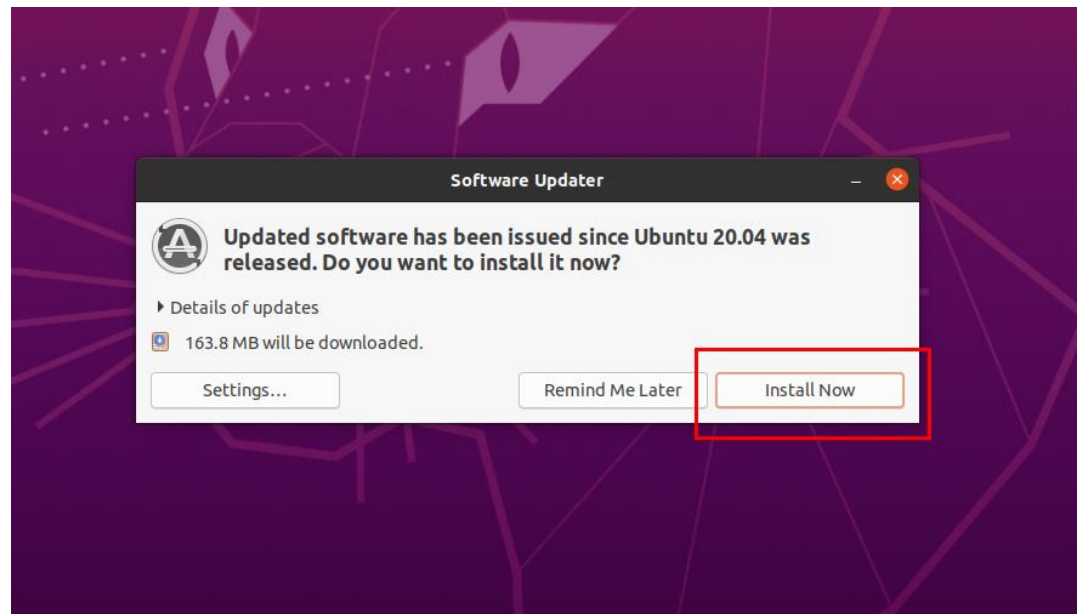

소프트웨어 업데이트를 묻는 항목이다. Install Now 버튼을 클릭하여 비밀번호를 입력하면 자동으 로 설치가 된다. 설치후 자동 재시작을 진행해준다.

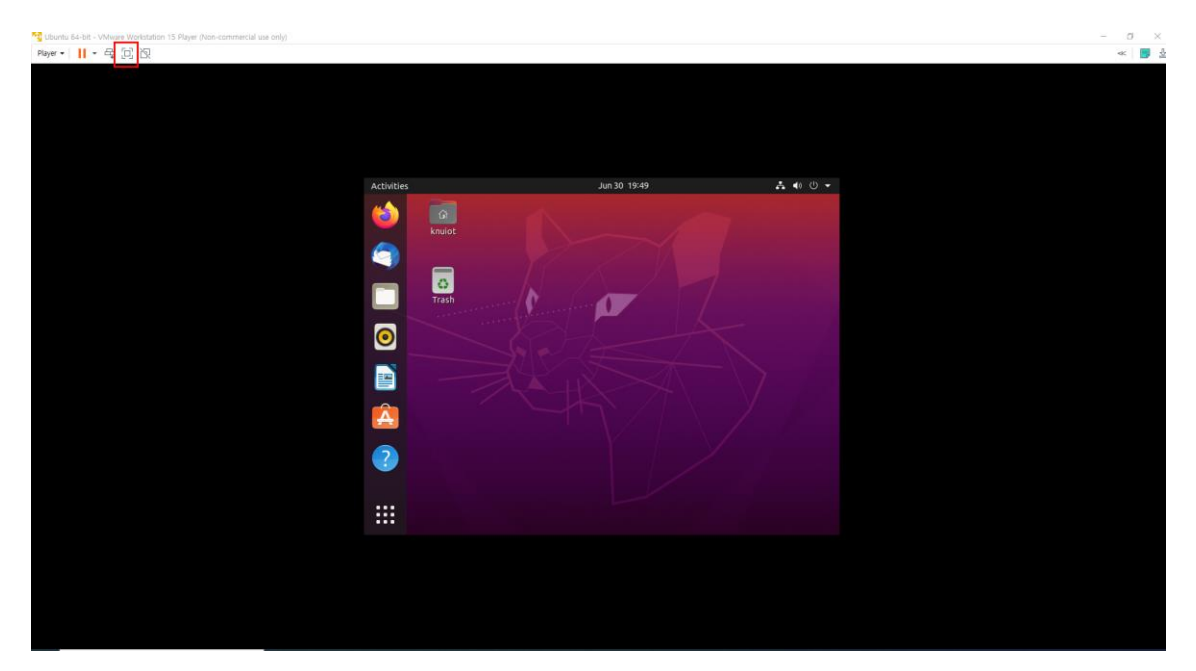

이제 Ubuntu를 사용할 준비가 완료되었다. 처음 화면이 PC마다 작게 나올수 있는데 빨간색 버튼 을 눌러 전체화면으로 전환할수도 있고, 바탕화면 오른쪽 마우스키 – Display Settings에서 원하 는 해상도로 설정할 수도 있으니 사용자에 맞게 설정해주자.

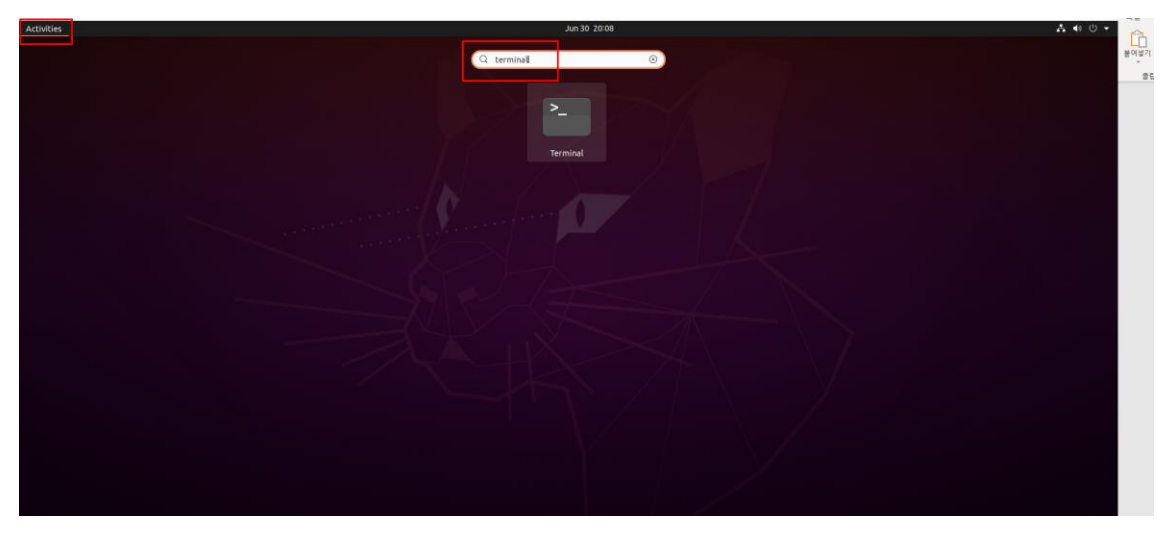

다음은 Terminal 사용법이다. 좌측 상단 Activities에서 terminal을 검색할 수도 있고, Ctrl+Alt+T 단축키로 바로 실행시킬수도 있다.

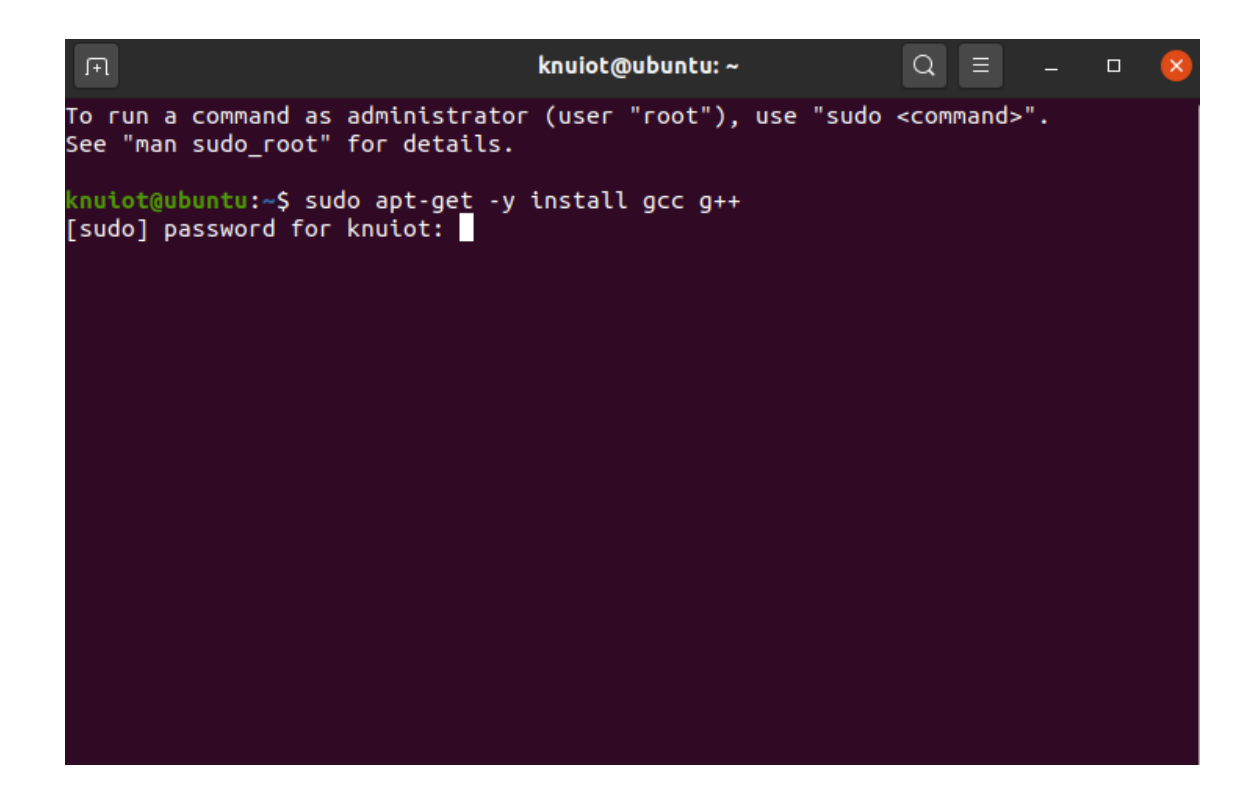

이제 필요한 package를 설치해보자. 먼저 컴파일을 하기 위한 gcc와 g++을 설치한다. sudo aptget -y install gcc g++을 입력하고 엔터하고 8쪽에 지정하였던 비밀번호를 입력한다.

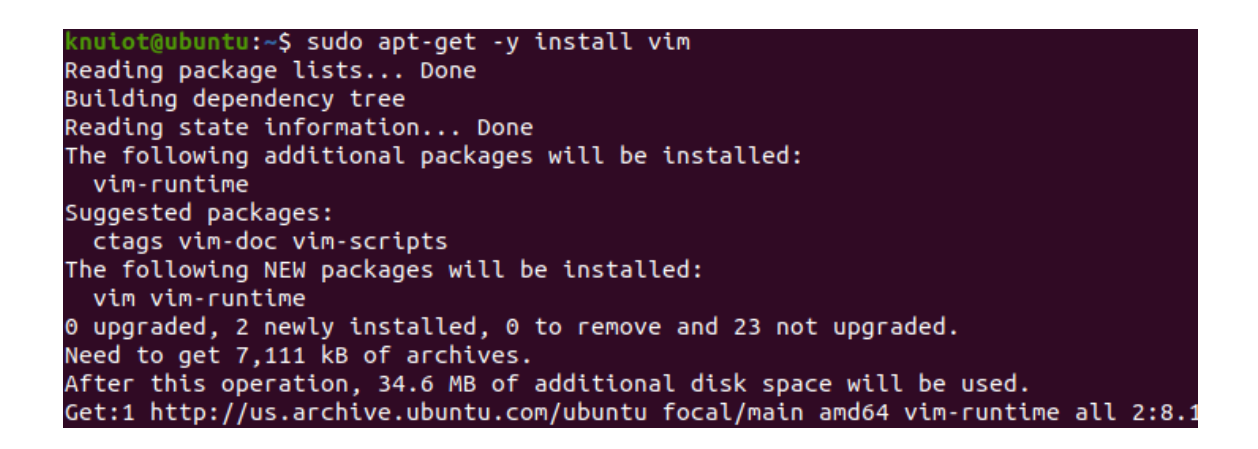

코드 편집을 위한 Vim 에디터를 설치한다. sudo apt-get -y install vim 을 입력하고 엔터한다. 이것으로 교육을 위한 환경구축을 마무리한다.

#### **3. Linux 환경에서 프로그래밍**

#### **3.1 Vim 사용**

#### knuiot@ubuntu:~/nsp\$ vim a.c

Vim의 사용법은 vim <파일이름>.<파일확장자명> 형식으로 command line에 입력하고 엔터하면 파일이 있으면 파일을 열고 파일이 없다면 새롭게 만들어서 코드 편집 화면을 띄운다.

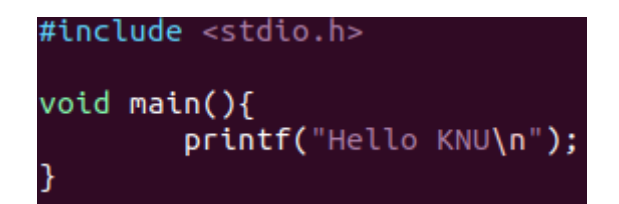

간단한 코드를 작성한 후 esc - :wq 를 입력후 엔터를 하면 코드가 저장이 된다.

#### **Vim Command Reference**

save: : w save and exit: :wq exit: :q force: ! (example :w! :q!) vertical split: open a document and then type :vsplit /path-to-document/document and this will open the specified document and split the screen so you can see both documents. copy: y copy a line: yy paste: p cut: d cut a line: dd

다음은 vim 간단한 명령어의 참조이며, vim 사용에 대한 상세 설명은 [링크를](https://www.joinc.co.kr/w/Site/Vim/Documents/UsedVim) 참고하면 된다.[5]

#### **3.2 컴파일**

#### knuiot@ubuntu:~/nsp\$ gcc -o a a.c

이제 위에서 만든 a.c 를 컴파일 해보자. gcc -o <실행파일 이름> <소스코드 파일명> 형식으로 command line에 입력하고 엔터하면 지정된 실행파일 이름으로 실행파일이 생성된다.

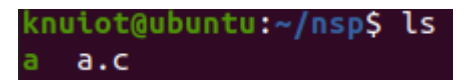

ls 명령어로 a 라는 실행파일이 생겼음을 알 수 있다.

knuiot@ubuntu:~/nsp\$ ./a Hello KNU

실행파일을 실행시킬때는 ./<실행파일 이름> 형식으로 command line에 입력하고 엔터하면 볼 수 있다. 여기서 코드를 수정하여 실행시키고 싶을시에는 vim 에디터로 먼저 코드를 수정하고 다시 컴파일을 다시 한번 해줘야 실행파일에 수정 사항이 반영된다.

### **4. Wireshark**

Wireshark는 무료 오픈 소스 패킷 분석 프로그램이다. 네트워크상에 캡처한 데이터에 대해 네 트워크/상위 레이어 프로토콜의 정보와 패킷 캡처 기능을 GUI 환경으로 제공한다. 몇 백 개의 프로토콜을 분석할 수 있으며 현재까지 계속 추가되고 있다. [6] 본 고에서는 네트워크 프로그 래밍 교육에 기초가 되는 TCP와 UDP등 전송 계층 프로토콜들을 배우고 마지막 주 차에는 SCTP, CoAP, QUIC 패킷 분석을 목표로 하고 있어서 패킷 분석 프로그램인 Wireshark 설치를 설명하고 사용법을 간단히 설명한다.

### **4.1 Wireshark 설치**

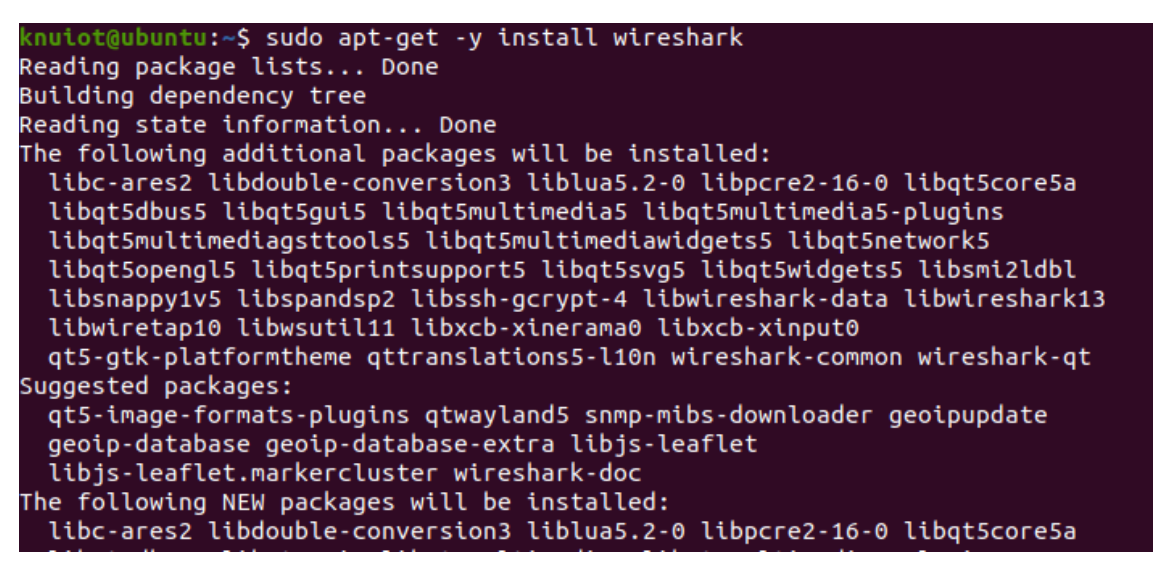

Command line에 sudo apt-get -y install wireshark 를 입력하고 엔터를 하여 wireshark를 설 치해준다.

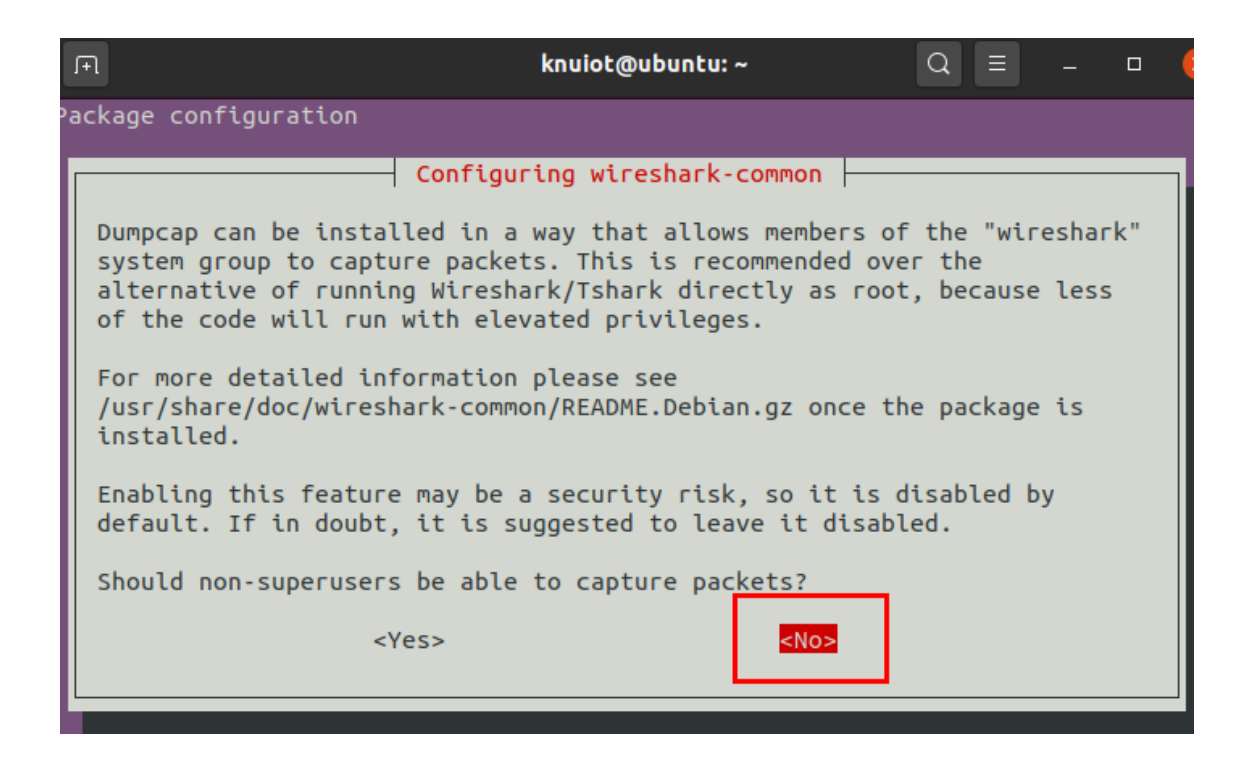

Wireshark는 네트워크 시스템 리소스를 사용하는 프로그램이므로 인증된 사용자 혹은 Superuser 만이 사용할 수 있다. 다른 user들이 사용할 수 있게 설정할 수도 있지만 본 고에서는 학부생 개 인들에 한한 교육 용도이기 때문에 이 단계에서는 No를 선택하여 진행한다.

## **4.2 Wireshark 실행**

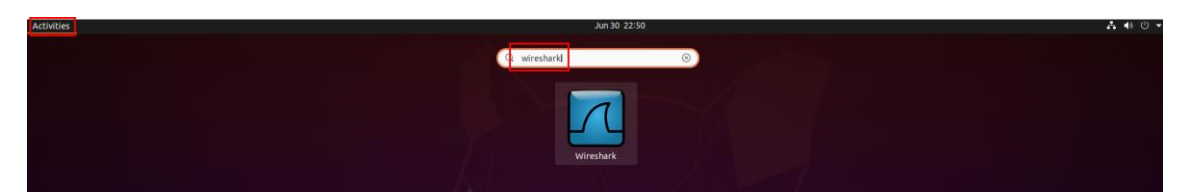

Wireshark를 실행하는 방법 중 첫번째는 좌측 상단 Activities를 클릭, Wireshark를 검색하여 클 릭하는 방법이 있고,

#### knuiot@ubuntu:~\$ sudo wireshark

두번째는 terminal을 열어 sudo wireshak 를 입력한뒤 비밀번호를 입력하여 실행시키는 방법이 있다.

# **4.3 Wireshark 사용법**

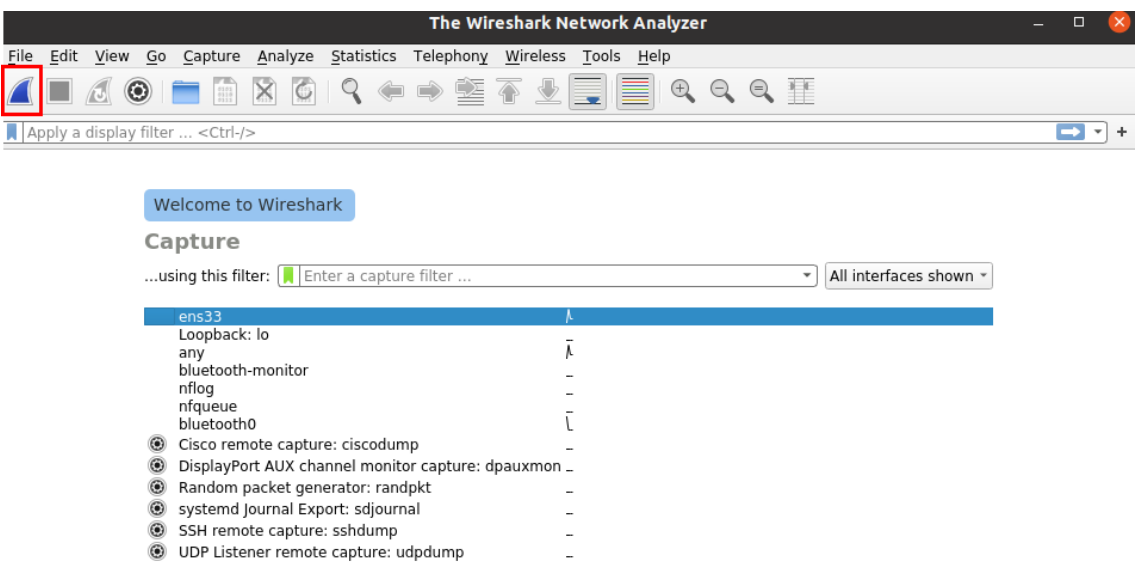

Wireshark실행 후 파란색 아이콘을 누르면 패킷 캡처를 시작 할 수 있다.

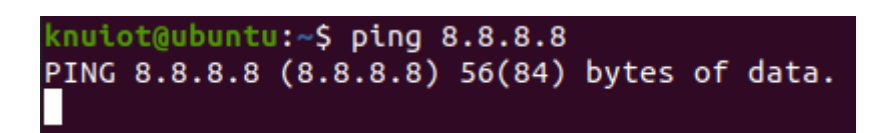

간단하게 Google의 주소로 ping을 보내면,

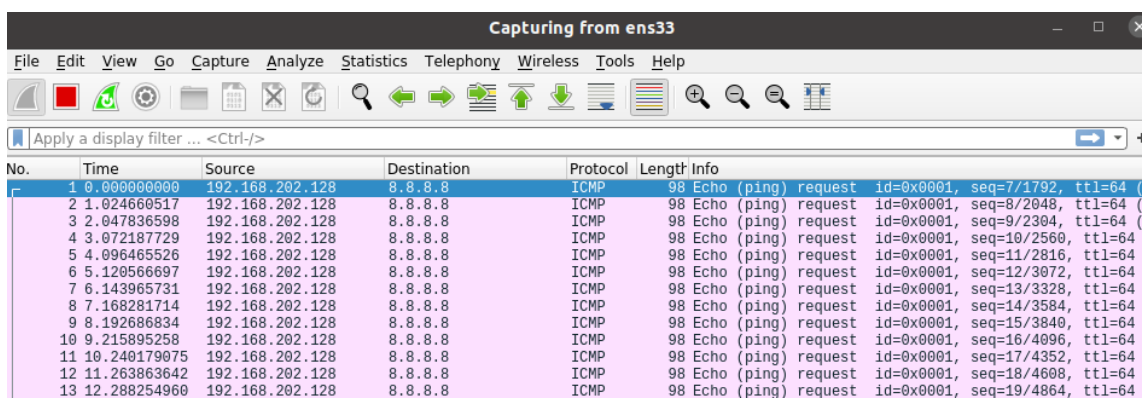

ICMP 프로토콜에 관하여 패킷을 캡처되는 것을 볼 수 있다.

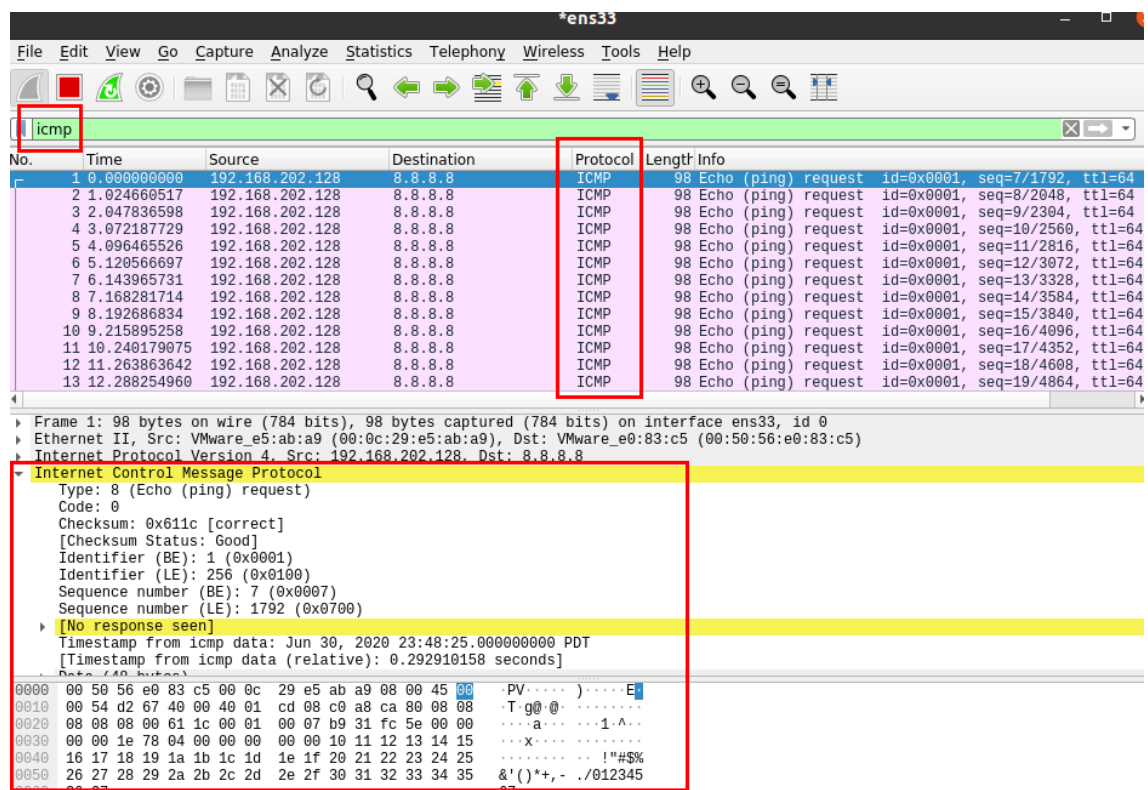

상단 초록색 창에 보고자 하는 프로토콜 명을 입력하여 따로 볼 수도 있으면 패킷을 클릭하면 하 단에 계층별로 캡처된 패킷들을 분석할 수 있다.

# **5. 결 론**

지금까지 본 고에서는 네트워크 프로그래밍 교육에 필요한 Ubuntu를 Virtual Machine인 VMware Workstation Player에 설치하고 소켓(Socket) 프로그래밍을 위한 C 환경설정 구축과 패킷 분석 프로그램인 Wireshark 설치와 간단한 사용법에 대해서 살펴보았다. VMware와 Wireshark등 본 고에서 소개한 툴들은 앞으로 네트워크를 공부하는 많은 사람들에게 유용하게 사 용될 것으로 전망된다.

# **참고 문헌**

[1] Berkeley socket-wiki , [en.wikipedia.org/wiki/Berkeley\\_sockets](https://en.wikipedia.org/wiki/Berkeley_sockets)

[2] VMware, [www.vmware.com/kr/products/player/faqs.html#products](http://www.vmware.com/kr/products/player/faqs.html#products)

[3]VMware–enhanced virtual keyboard ,

[pubs.vmware.com/workstation-](https://pubs.vmware.com/workstation-11/index.jsp?topic=%2Fcom.vmware.ws.using.doc%2FGUID-D7E859A1-AD77-41A0-9B20-8B15744056E1.html)

[11/index.jsp?topic=%2Fcom.vmware.ws.using.doc%2FGUID-D7E859A1-AD77-41A0-](https://pubs.vmware.com/workstation-11/index.jsp?topic=%2Fcom.vmware.ws.using.doc%2FGUID-D7E859A1-AD77-41A0-9B20-8B15744056E1.html)

[9B20-8B15744056E1.html](https://pubs.vmware.com/workstation-11/index.jsp?topic=%2Fcom.vmware.ws.using.doc%2FGUID-D7E859A1-AD77-41A0-9B20-8B15744056E1.html)

[4] VMware Tools,

[docs.vmware.com/kr/VMware-Tools/11.1.0/com.vmware.vsphere.vmwaretools.doc/GUID-](https://docs.vmware.com/kr/VMware-Tools/11.1.0/com.vmware.vsphere.vmwaretools.doc/GUID-28C39A00-743B-4222-B697-6632E94A8E72.html)

[28C39A00-743B-4222-B697-6632E94A8E72.html](https://docs.vmware.com/kr/VMware-Tools/11.1.0/com.vmware.vsphere.vmwaretools.doc/GUID-28C39A00-743B-4222-B697-6632E94A8E72.html)

[5] Vim Tool, <https://www.joinc.co.kr/w/Site/Vim/Documents/UsedVim>

[6] Wireshark, [http://www.wireshark.org](http://www.wireshark.org/)